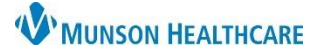

## Cerner PowerChart Ambulatory **EDUCATION**

## **Holter Event Monitor Result Documentation**

- 1. Holter Event Monitor data will populate from MUSE into the Results or Documents folder of the Message Center and started reports will need to be finished and signed.
- 2. Find the patient in either the Results or Documents folder of Message Center section and single click on the patient's name.
- 3. Click Select Patient.

**Note**: The Select Patient option allows the user to only see the selected patient within that user's inbox (this is not a necessary step).

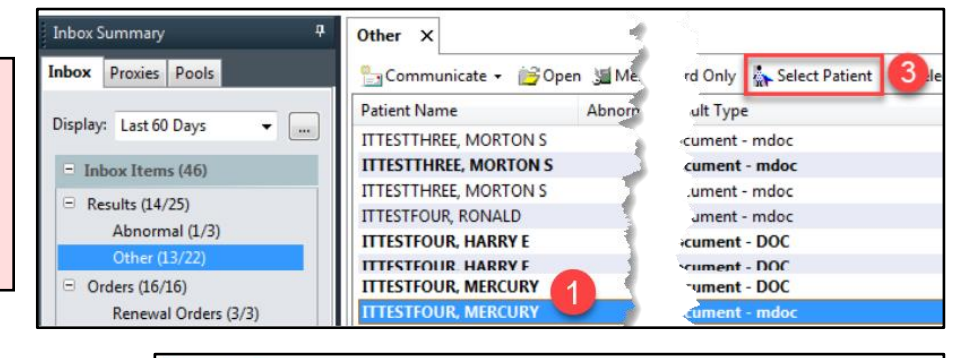

- 4. Open the Holter Data message within the Results folder of the Message Center.
- 5. Double click to open the PDF.

**Note**: Drag the PDF onto a second screen if desired and available.

6. In the Message Center, navigate to the Documents folder and open the Holter Report needing to be signed for that patient.

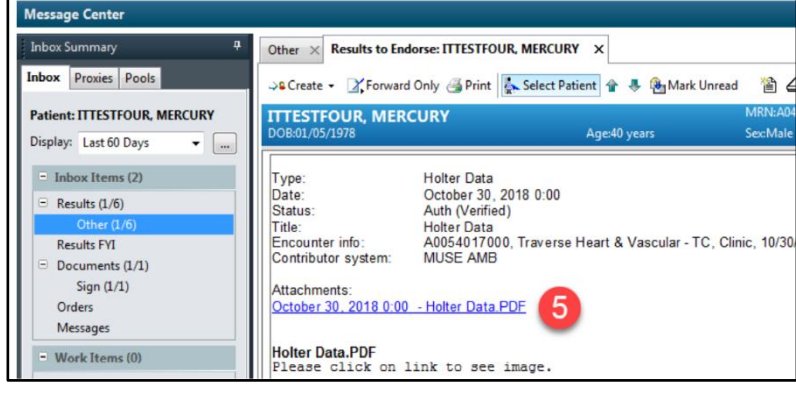

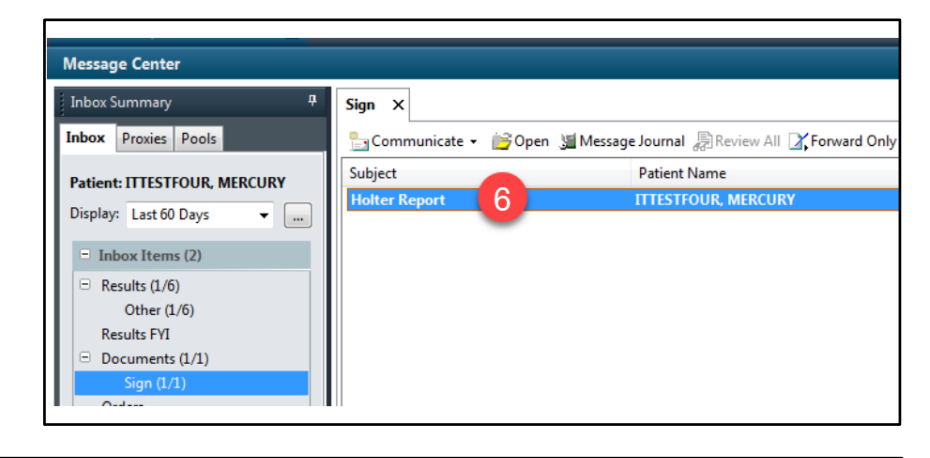

7. Click on the Modify icon to modify the document.

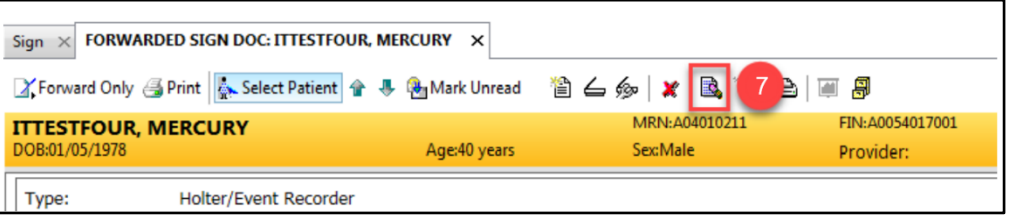

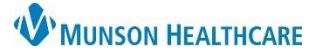

## **Holter Event Monitor** for Providers

## Cerner PowerChart Ambulatory **EDUCATION**

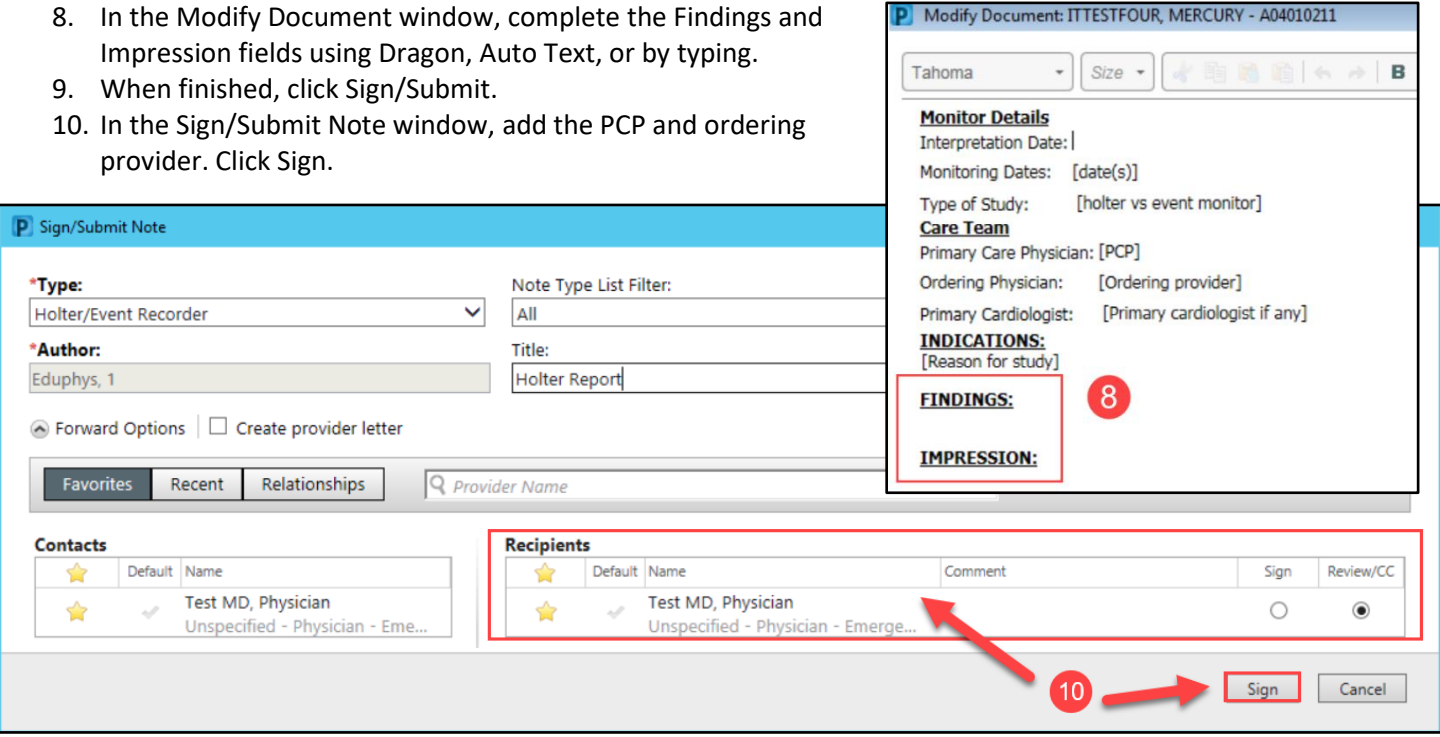

- 11. After signing, the document should be updated on the Message Center window. Since the document was signed in the previous window, click on the "X" to close the Forwarded Sign window.
- 12. Navigate back to the Results section of the Message Center and double click on the Holter Data message to open it. Within the Action Pane, verify that Endorse is selected, then click OK & Close.

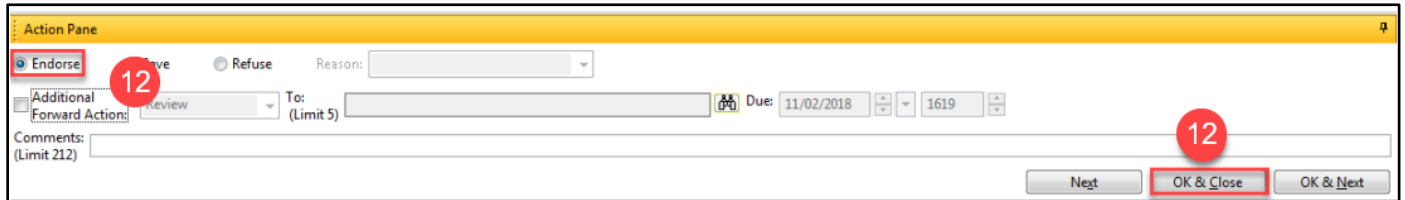

**Note:** If the reading provider is the same as the ordering provider, forwarding the results to themselves will help remind them to communicate results to the patient later.